# MA ERZBISTUMKÖLN

# **Anleitung OpenCms 10**

Start, Werkzeugleiste, Schnellstart, Launchpad

Version 1.0

# <span id="page-1-0"></span>**INHALT**

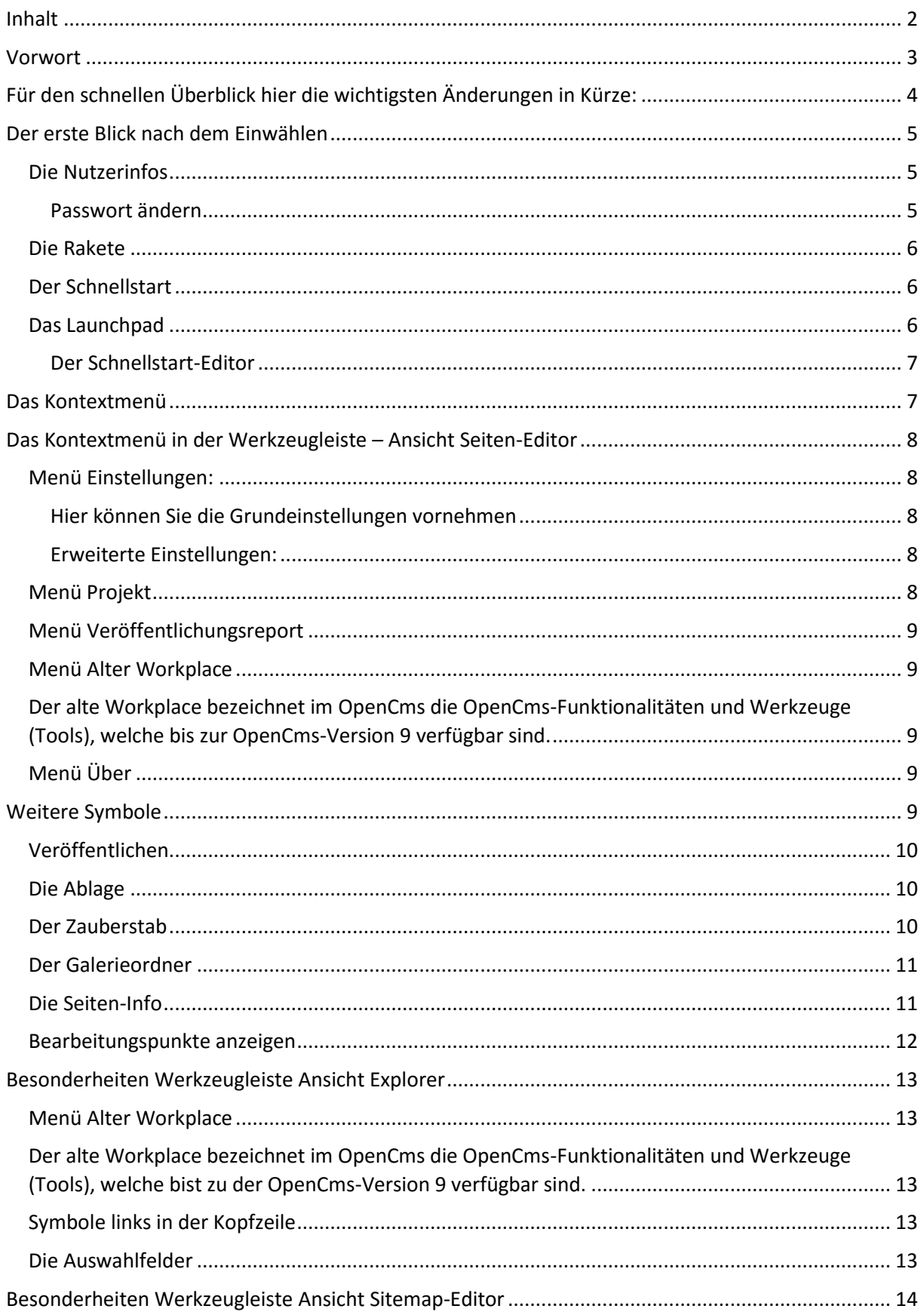

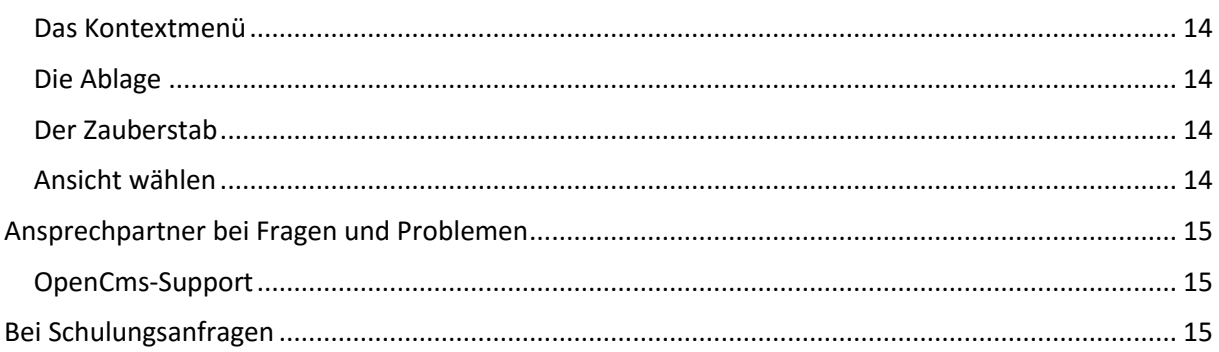

# <span id="page-2-0"></span>VORWORT

OpenCms 10 ist seit dem Frühjahr 2016 in einer Beta-Version auf den Servern des Erzbistums Köln im Einsatz. Es werden im Zuge der Testphase bis Herbst 2016 noch weitere Optimierungen und Ergänzungen stattfinden.

OpenCms 10 wird mit dem neuen Explorer wieder ein Stück Smartphone- und Tablet-tauglicher. Gerade der Explorer brauchte dringend einen frischen Anstrich, eine touchscreen-freundliche Bedienung etc. Insgesamt ist ein großer Schritt in ein modernes Design und professionelle Funktionalität getan.

Das Symbol der Rakete ermöglicht einen beschleunigten Zugriff auf die anderen Anwendungen, über das Symbol der Nutzerinfo können Sie auf Ihre Benutzerdaten zugreifen.

Im Zuge der weiteren Entwicklung von OpenCMS 10 können wir uns noch auf einige spannende Features freuen, ein erster Anfang ist mit dem neuen Explorer getan.

Mit OpenCms 10 wird der Explorer ergonomisch optimiert und ist für administrative Arbeiten das zentrale Werkzeug. Für die redaktionellen Arbeiten ist der Explorer weitestgehend durch den Sitemap-Editor entbehrlich geworden, aber für administrative Arbeiten bietet er noch immer einige Funktionen, die sich im Seiten- und Sitemap-Editor nicht abbilden lassen. Für einen Übergangszeitraum bleiben alter und neuer Explorer verfügbar. Der Zugriff auf den alten Explorer erfolgt über "Einstellungen".

# <span id="page-3-0"></span>FÜR DEN SCHNELLEN ÜBERBLICK HIER DIE WICHTIGSTEN ÄNDERUNGEN IN KÜRZE:

Touchscreen-Besitzer werden sich über die neuen Bedienmöglichkeiten freuen, alles lässt sich per Fingerdruck bedienen und bearbeiten.

Der Explorer kann jetzt über die **Rakete**, die als Symbol für den **Schnellstart** gilt, aufgerufen werden.

Dieses Schnellstartfenster kann von Ihnen individuell im **Schnellstart-Editor** angepasst werden, standardmäßig befinden sich der Seiteneditor, der Sitemap-Editor, der Explorer und das Launchpad im Schnellstart.

**Administratoren** finden im **Launchpad** die üblichen Anwendungen wie die Benutzerverwaltung, Link Validierung, Newsletter Verwaltung etc.

Ein Klick auf den Explorer öffnet den neuen Explorer – jetzt **im selben Fenster**, nicht mehr in einem Extrareiter. Alles bleibt jetzt im gleichen Fenster.

Der **angezeigte Pfad** (Breadcrumb-Pfad) ermöglicht ein Navigieren über die angezeigten Ebenen.

Der neue Datei Explorer unterstützt jetzt die **Sortierung der Spalten**, lässt eine **individuelle Konfiguration der angezeigten Spalten** zu und ermöglicht das direkte Hochladen von Bildern und PDF-Dateien per Drag & Drop in den aufgerufenen Ordner.

**Seiten und Ordner können nun per Drag & Drop verschoben** werden.

Über die **Nutzerinfo** kann jeder Benutzer direkt sein **Passwort** ändern oder seine persönlichen Daten editieren.

Im Explorer können Sie zwischen **Online- und Offline-Projekt** wechseln.

Der Neu-Dialog über den Zauberstab ruft die möglichen **Erstellvorlagen nach Ressourcen-Typ** auf, so wird die Auswahl übersichtlicher.

# <span id="page-4-0"></span>DER ERSTE BLICK NACH DEM EINWÄHLEN

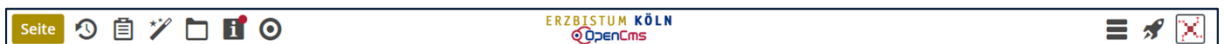

Abbildung 1: Die OpenCms-Werkzeugleiste im Seiteneditor

Im Gold hinterlegten Feld sehen Sie gleich am Begriff , Seite', dass Sie sich im Seiteneditor befinden

#### <span id="page-4-1"></span>Die Nutzerinfos

Über dieses personalisierte Symbol können Sie Ihre Benutzerinformationen aufrufen. Hier können Sie Ihre persönlichen Nutzerdaten kontrollieren und korrigieren und zudem das Passwort ändern.

Achten Sie darauf, ob Ihre dort angegebene Telefonnummer noch stimmt, denn so können die EDV-Administratoren Frau Karbach und Herr Koch-Tien Sie bei Problemen schnell erreichen.

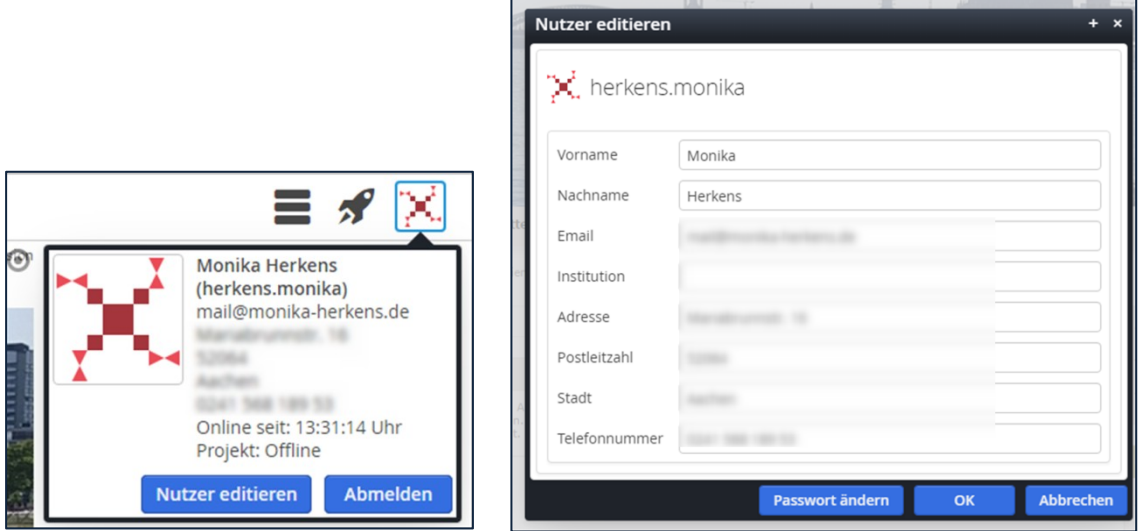

Abbildung 2: die Nutzerinfos und die Editiermaske

#### <span id="page-4-2"></span>**Passwort ändern**

Über Passwort ändern erreichen Sie die Eingabemaske für ein neues Passwort. Dort geben Sie zunächst Ihr altes Passwort ein, dann wählen Sie ein gutes neues Passwort. Wie bereits in der Eingabemaske vermerkt, muss Ihr Passwort eine Länge von 8 bis 16 Zeichen haben und mindestens einen Großbuchstaben und zwei Sonderzeichen enthalten. Erst wenn diese Bedingungen erfüllt sind, wird der Bereich grün und Sie können das neue Passwort abspeichern.

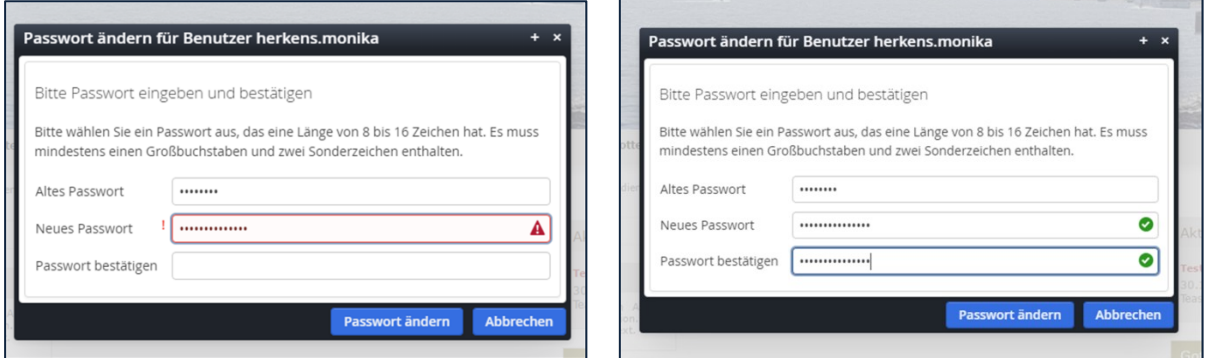

Abbildung 3 | Abbildung 4

## <span id="page-5-0"></span>Die Rakete

Über das Raketensymbol rufen Sie das neue Launchpad (Startrampe, Startplattform) auf, das Ihnen den schnellen Zugang zum neuen Explorer, aber auch zu den wichtigsten anderen Anwendungen erlaubt.

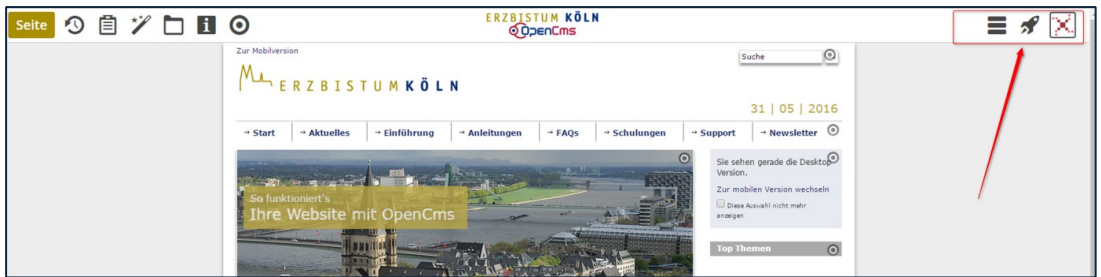

Abbildung 5: Die neue Werkzeugleiste mit der Rakete für den Schnellstart

#### <span id="page-5-1"></span>Der Schnellstart

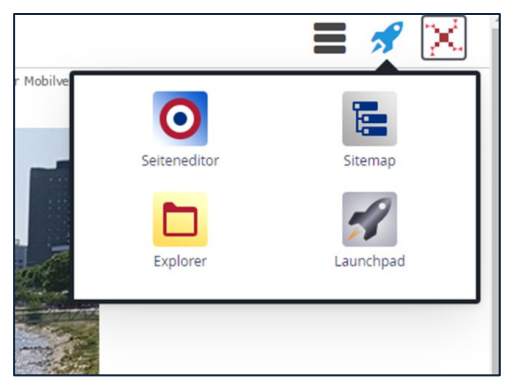

Abbildung 6: Ein Klick auf die Rakete zeigt das Schnellstartfenster mit den Standard-Anwendungen

Wie bisher erreichen Sie mühelos über die Symbole den Seiteneditor, den Sitemap-Editor, den Explorer und das Launchpad.

**Wichtig hier:** Ein Klick öffnet die entsprechende Anwendung immer im gerade bereits offenen Fenster, d.h. es wird kein neues Fenster oder ein neuer Tab/Reiter geöffnet.

### <span id="page-5-2"></span>Das Launchpad

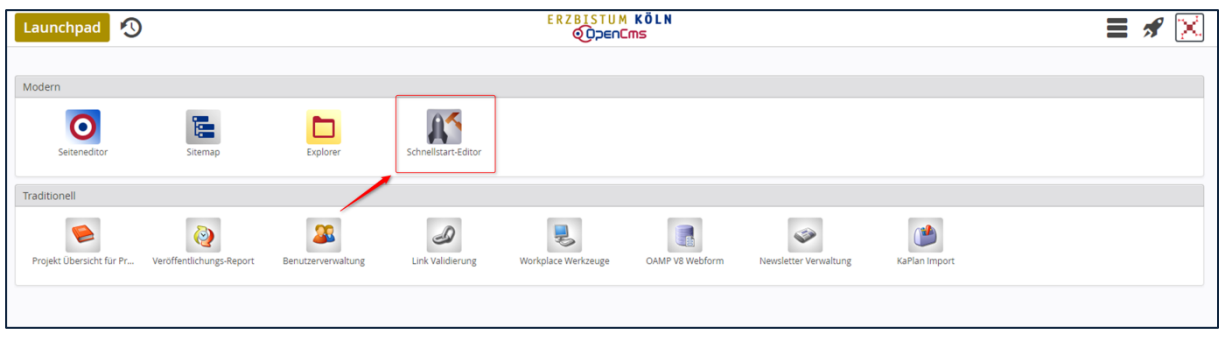

Abbildung 7: das Launchpad mit dem Schnellstart-Editor

Die einzelnen Symbole stehen jeweils für eine Anwendung; wie viele Anwendungssymbole Sie sehen können, hängt von Ihren Zugriffsrechten auf das System ab.

#### <span id="page-6-0"></span>**Der Schnellstart-Editor**

Neu ist der Schnellstart-Editor, der es ermöglicht, die Anwendungen für das Launchpad zu konfigurieren. Öffnen Sie den Schnellstart-Editor im Konfigurationsfenster (siehe Abb. oben)

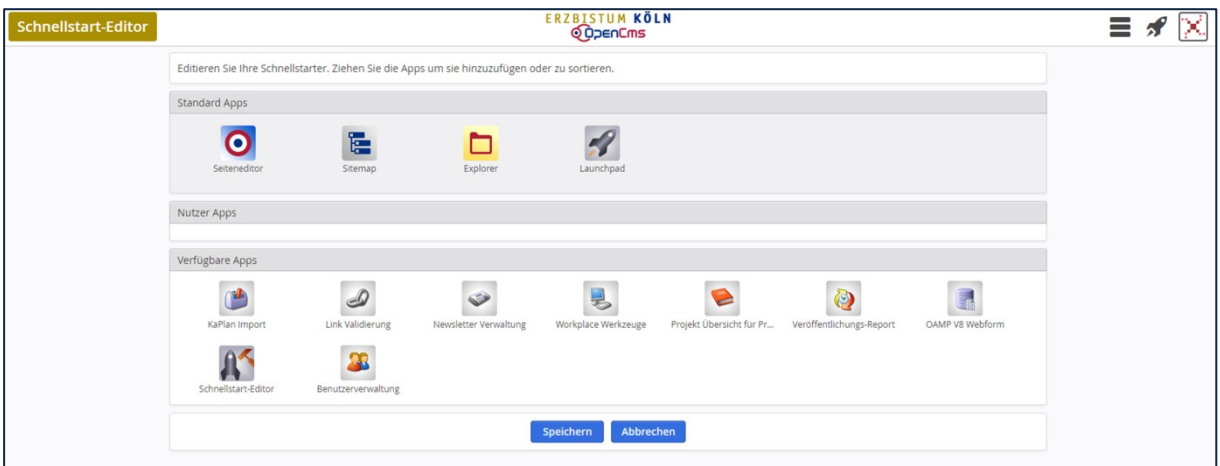

Abbildung 8: der Schnellstart-Editor ermöglicht eine individuelle Konfiguration des eigenen Launchpads

Sie können nun die von Ihnen gewünschten Apps in den Bereich **Nutzer Apps** ziehen, sie sind damit im Launchpad verankert.

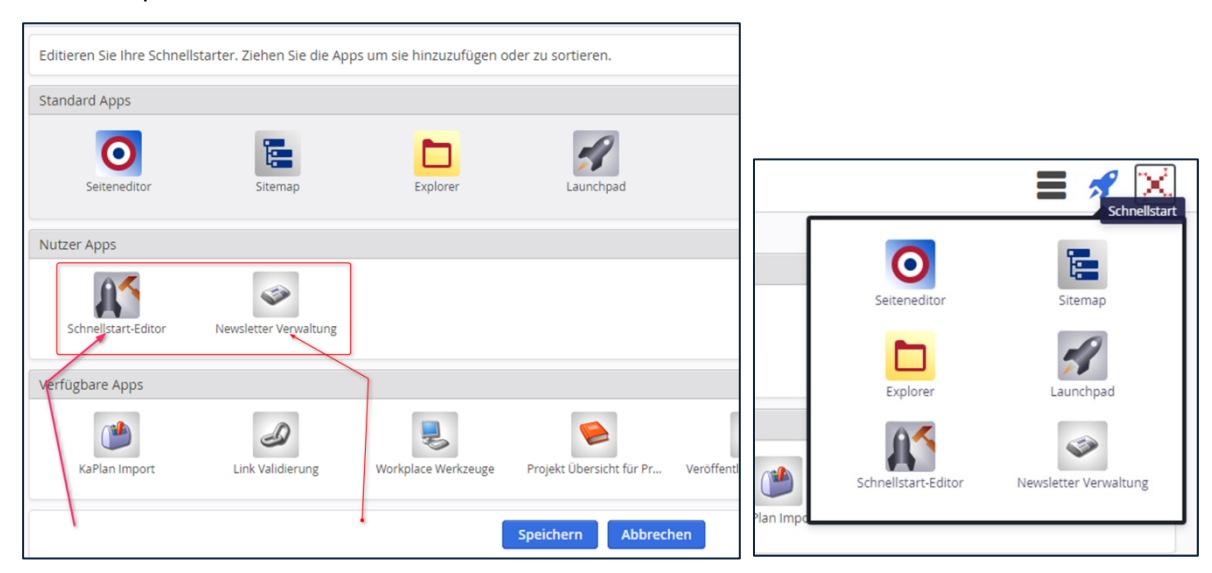

Abbildung 9: Einfügen neuer Apps | Abbildung 10: mein eigenes Schnellstartfenster

# <span id="page-6-1"></span>DAS KONTEXTMENÜ

Das Kontextmenü weicht in seinen Einträgen je nach Ausgangsseite ab, d.h. im Explorer sehen Sie ein anderes Kontextmenü als im Seiten-Editor oder wiederum im Sitemap-Editor.

# <span id="page-7-0"></span>DAS KONTEXTMENÜ IN DER WERKZEUGLEISTE – ANSICHT SEITEN-EDITOR

Über das Hamburger Menü (so nennt man diese drei Streifen – stellen Sie sich den Hamburger als die beiden Brötchenhälften und das Fleisch als Scheibe dazwischen vor: macht drei Streifen) erreichen Sie das schon bekannte Kontextmenü in der Werkzeugleiste (siehe nachfolgende Abbildung).

Die einzelnen Möglichkeiten im Kontextmenü finden Sie in der Aufstellung.

### <span id="page-7-1"></span>Menü Einstellungen:

#### <span id="page-7-2"></span>**Hier können Sie die Grundeinstellungen vornehmen**

wie **Sprache** (**Deutsch** | Englisch | Spanisch),

**Element-Wiederverwendung** (**Dialog anzeigen** | Immer wiederverwenden | immer kopieren) – hier entscheiden Sie, ob Sie einen Dialog sehen möchten oder eine grundsätzliche Entscheidung zum Wiederverwenden von Elementen voreinstellen möchten.

**Elementsicht:** Hier kann festgelegt werden, welche Ansicht beim Werkzeug "Neue Ressource anlegen" (Zauberstab) zuerst angezeigt werden soll. Bei der Auswahl über den Zauberstab wird aus Gründen der Übersicht nach dem Zweck der Ressourcen unterschieden.

#### <span id="page-7-3"></span>**Erweiterte Einstellungen:**

**Explorer-Elementsicht: Ordner** | Basistypen | Inhaltselemente | Template | Ordner | Konfigurationen

**Workplace:** Hier kann zurzeit zwischen der neuen und der alten (traditionellen) Ansicht des Workplace unterschieden werden.

**Starte mit Projekt:** Offline | Online – hier kann zwischen Vorschauseiten und Liveansicht umgeschaltet werden.

**Starte in Site:** Sofern Sie mehrere Sites haben, können Sie hier die Site einstellen, mit der Sie starten möchten.

**Starte in Ordner:** Hier kann ein bestimmter Ordner als Startordner für die Arbeit festgelegt werden.

#### **Zeitsprung:**

**Konto:** An dieser Stelle können Sie Ihre Benutzerdaten einsehen und Ihr **Passwort{** XE "**Passwort**" \b **}{** XE "**Passwort:**Passwort ändern" **}** ändern.

#### <span id="page-7-4"></span>Menü Projekt

Sie können an dieser Stelle das Projekt auswählen, sowohl die Site wie auch den Online- oder Offline-Status.

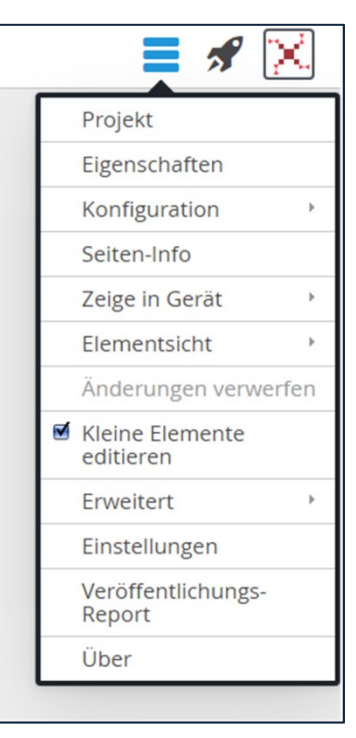

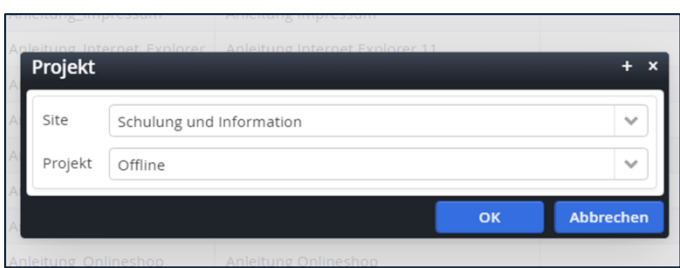

Im Allgemeinen arbeiten Sie im Projekt "Offline". Wenn Sie Dateien oder Seiten veröffentlichen, werden diese mit der Veröffentlichung in das Projekt "Online" kopiert. D.h. wenn Sie in das Projekt "Online" wechseln, können Sie alle veröffentlichten Inhalte sehen und überprüfen.

## <span id="page-8-0"></span>Menü Veröffentlichungsreport

Sie sehen Ihre letzten Veröffentlichungen mit Hinweisen.

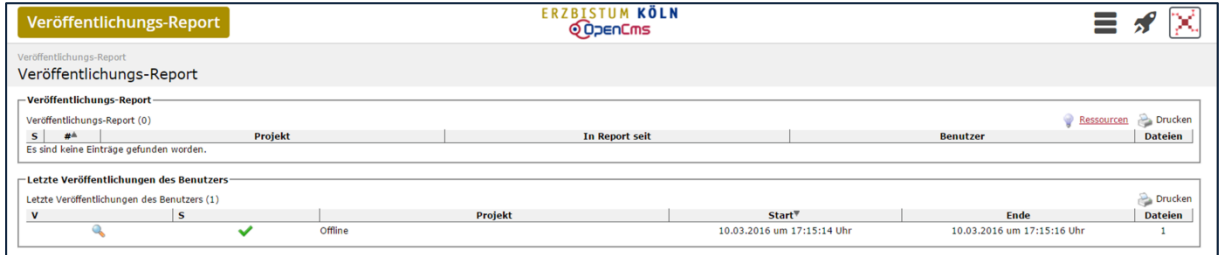

## <span id="page-8-1"></span>Menü Alter Workplace

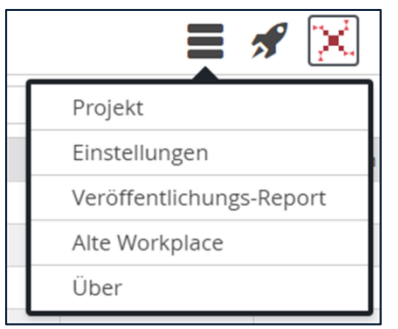

<span id="page-8-2"></span>Der alte Workplace bezeichnet im OpenCms die OpenCms-Funktionalitäten und Werkzeuge (Tools), welche bis zur OpenCms-Version 9 verfügbar sind.

Für alle, die weiterhin auf den alten Workplace zurückgreifen wollen, ist dieser über das Menü "*Alte Workplace*" verfügbar. Der alte Workplace wird aber nicht mehr weiterentwickelt. Somit sind neuen Funktionalitäten in diesen Bereich auch nicht verfügbar.

## <span id="page-8-3"></span>Menü Über

Diese Einstellung verrät Ihnen die momentane OpenCms-Version.

# <span id="page-8-4"></span>WEITERE SYMBOLE

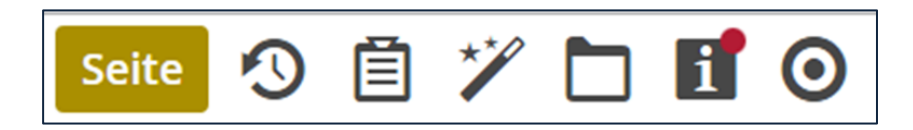

Abbildung 11: die weiteren Symbole links

<span id="page-9-0"></span>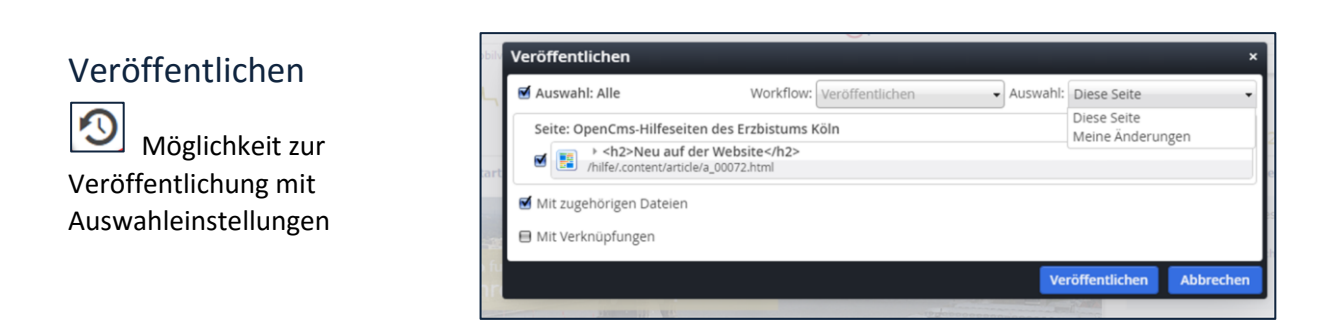

## <span id="page-9-1"></span>Die Ablage

Die Ablage bietet die Möglichkeit des schnellen Zugriffs auf die zuletzt genutzten Inhalte oder auch auf speziell als Favoriten gespeicherte Inhalte. Von dort können die Inhalte nochmals verwendet werden, indem sie einfach auf die Seite gezogen werden.

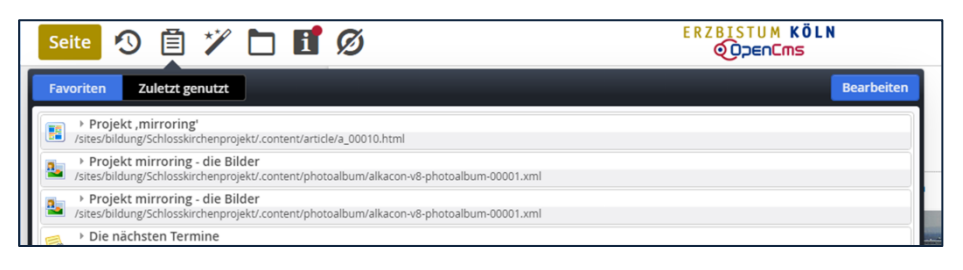

| ■ ヅ 冖<br>Ø<br><b>Seite</b>                                                                           | <b>ERZBISTUM KÖLN</b><br><b>ODDENCMS</b> |
|----------------------------------------------------------------------------------------------------|------------------------------------------|
| Zuletzt genutzt<br>Favoriten                                                                         |                                          |
| <h2>Neu auf der Website</h2><br>HE<br>/hilfe/.content/article/a 00072.html                           | ┉                                        |
| Schnupperkurs Nähen<br>استعط وتحججج بالملاح والمادين ويستحيل والمسارات وسيناك ويستلم التالية والمارد |                                          |

Abbildung 12: Der Move-Button lässt das Platzieren auf der Seite zu

### <span id="page-9-2"></span>Der Zauberstab

Der Zauberstab ermöglicht das Erstellen neuer Inhaltselemente sowie die Suche nach bereits vorhandenen Inhaltselementen nach Filtern wie Kategorien, Suchbegriffen oder auch Sites.

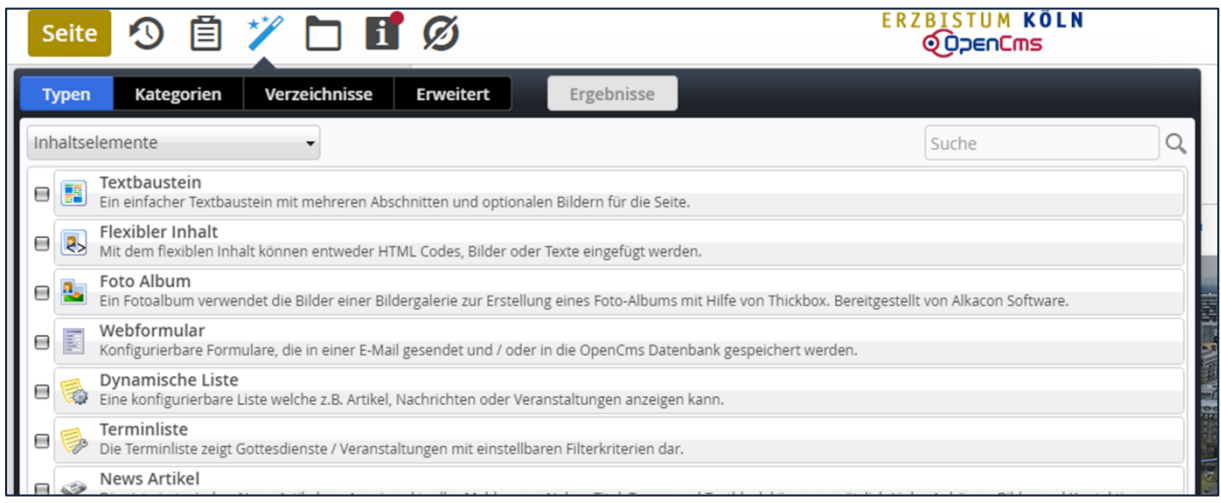

### <span id="page-10-0"></span>Der Galerieordner

Über das Galerieordnersymbol können Sie sowohl nach Bildern suchen, wie auch in vorhandene Galerien neue Bilder hochladen.

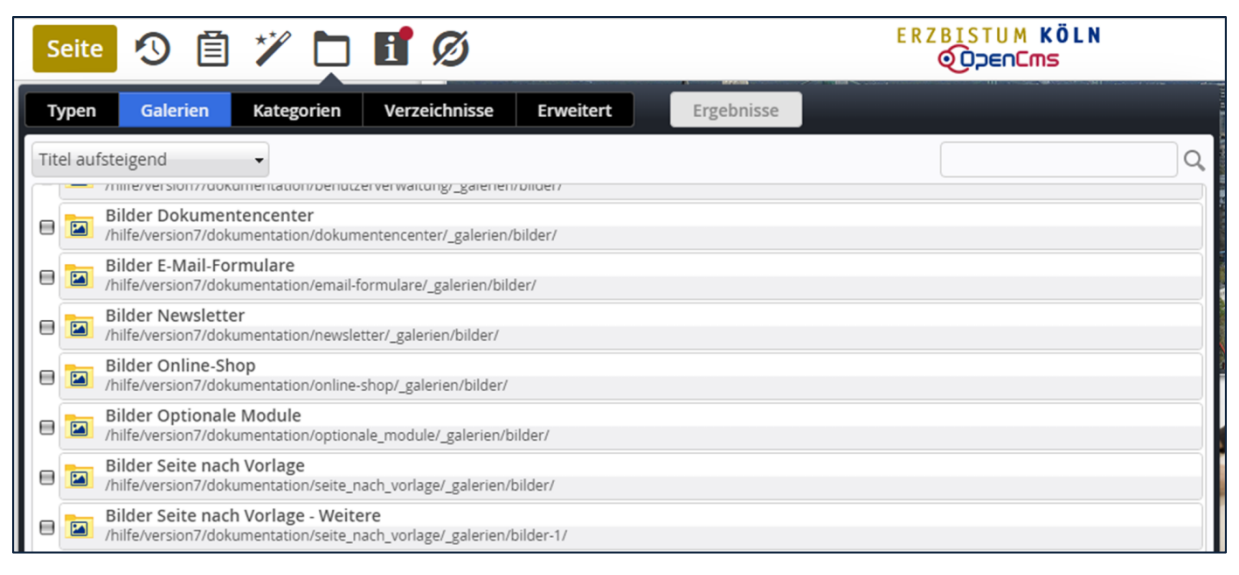

### <span id="page-10-1"></span>Die Seiten-Info

Über die Seiten-Info erfahren Sie auf den ersten Blick, ob auf der Seite noch zu veröffentlichende Inhalte sind – der rote Punkt oben rechts sagt Ihnen das sofort.

| z                    | ▶ OpenCms-Hilfeseiten des Erzbistums Köln<br>/hilfe/index.html         |  |
|----------------------|------------------------------------------------------------------------|--|
| $\blacksquare$ Links |                                                                        |  |
| Ð                    | ▶ <h2>Neu auf der Website</h2><br>/hilfe/.content/article/a 00072.html |  |
| H                    | ▶ <b>nach Update</b><br>/hilfe/.content/article/a_00092.html           |  |
| Ô                    | <b>▶ Toplinks</b><br>/hilfe/.content/linkbox/lb_00002.html             |  |
| L                    | ▶ Links Seitenkopf<br>/hilfe/.content/linkrow/l_00001.html             |  |
| $\overline{N}$       | ▶ Horizontalnavigation<br>/hilfe/.content/navigation/np_00001.html     |  |
| "                    | ▶ Bildrotator Startseite<br>/hilfe/.content/slider/sl 00001.html       |  |
|                      | ▶ Social Network Links<br>Thilfe/.content/socialnetwork/sn_00001.html  |  |

Abbildung 13: Die Seiten-Info

Beim Aufrufen der Seiten-Info sehen Sie, welche Elemente verwendet wurden, erhalten Informationen über Erstellung und Änderung und sehen, welche Links auf die Seite führen oder wo einzelne Elemente evtl. nochmals genutzt werden.

# <span id="page-11-0"></span>Bearbeitungspunkte anzeigen

Wenn Sie die Seite ohne Bearbeitungspunkte sehen möchten, weil Sie z.B. die Ansicht prüfen wollen, können Sie an dieser Stelle die Bearbeitungspunkte deaktivieren und später wieder aktivieren.

# <span id="page-12-0"></span>BESONDERHEITEN WERKZEUGLEISTE ANSICHT EXPLORER

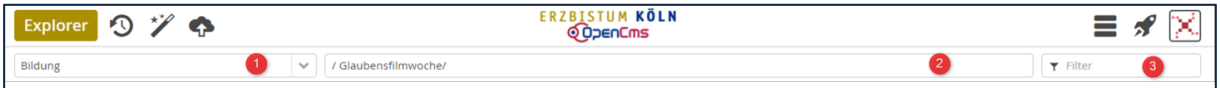

Hier sind deutlich weniger Menüpunkte zu finden, dafür gibt es aber den zusätzlichen Eintrag Alter Workplace.

### <span id="page-12-1"></span>Menü Alter Workplace

<span id="page-12-2"></span>Der alte Workplace bezeichnet im OpenCms die OpenCms-Funktionalitäten und Werkzeuge (Tools), welche bist zu der OpenCms-Version 9 verfügbar sind.

Für alle, die weiterhin auf den alten Workplace zurückgreifen wollen, ist dieser über das Menü "Alte Workplace" verfügbar. Der alte Workplace wird aber nicht mehr weiterentwickelt.

Somit sind neuen Funktionalitäten in diesen Bereich auch nicht verfügbar.

### <span id="page-12-3"></span>Symbole links in der Kopfzeile

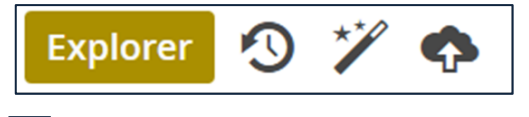

Upload von Dateien, Bildern etc. direkt in den Explorer. Sie können bei einem Upload-Vorgang gleich mehrere Dateien hochladen, sie werden direkt in den gerade geöffneten Ordner hochgeladen. Von daher sollten Sie vorher den Ordner, in den Sie Dateien hochladen möchten, öffnen.

Alternativ können Sie die Dateien direkt per Drag & Drop von Ihrem Ordner aus dem PC in den Ordner in OpenCms im Explorer ziehen und damit hochladen.

#### <span id="page-12-4"></span>Die Auswahlfelder

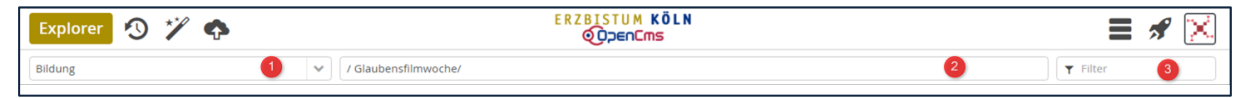

Die Auswahlfelder unter der Menüleiste lassen den Wechsel der Site über das Feld ganz links  $\bigcirc$  zu,

es kann ebenso ein bestimmter Ordner  $\bullet$  voreingestellt werden und es kann über das Feld Filter  $\bullet$ eine Datei gesucht werden.

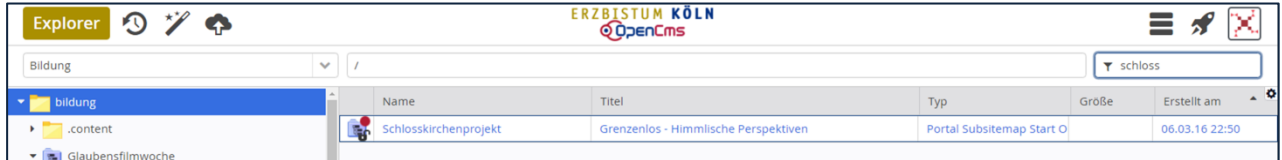

Mehr zu den neuen Funktionen und Eigenschaften des Explorers in OpenCms 10 finden Sie in der speziellen Anleitung zum Explorer.

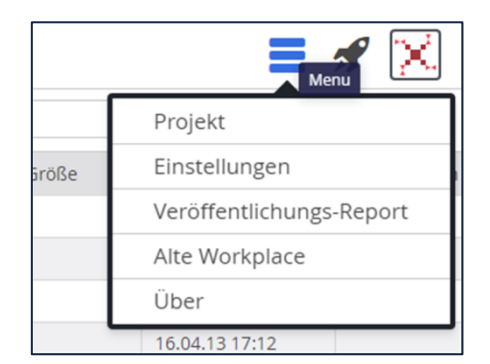

Abbildung 14: Das Kontextmenü im Explorer

# <span id="page-13-0"></span>BESONDERHEITEN WERKZEUGLEISTE ANSICHT SITEMAP-EDITOR

ERZBISTUM KÖLN<br>© Oppen Cms

#### Auch hier gibt es andere Einträge im Kontextmenü, z.B. die Anzeige der übergeordneten Sitemap (sofern Sie für diese Rechte haben) oder der Eintrag Aktualisieren.

## <span id="page-13-2"></span>Die Ablage

<span id="page-13-1"></span>Das Kontextmenü

Sitemap 3 自 ツ

In der Ablage des Sitemap-Editors finden Sie die geänderten und gelöschten Seiten. Eine gelöschte Seite lässt sich von hier wiederherstellen, sofern Sie das Projekt/den Löschvorgang noch nicht veröffentlicht haben. Geänderte Seiten lassen sich an dieser Stelle direkt im Seiteneditor öffnen.

#### **ERZBISTUM KÖLN** 冒 目が **Sitemap**  $\mathbf{C}$ **ODDENCMS** Geändert Gelöscht Liste entfernen ▶ Video Anmeldung /hilfe/kurzanleitunge ,<br>ideoanleitungen/video\_anmeldung/ **KEK-Kurse** /sites/ebkportal/seelsorge\_und\_glaube/ehe\_und\_familie/ehe\_und\_partnerschaft/paare/kommunikation/kek/kek-kurse/

## <span id="page-13-3"></span>Der Zauberstab

Über den Zauberstab können Sie neue Seiten einrichten, damit haben Sie die Auswahl zwischen einfachen Seiten, Detailseiten (für die Detailansicht von bestimmten Inhalten) und Funktionsseiten (eine Umleitung oder eine festgelegte Navigationsebene).

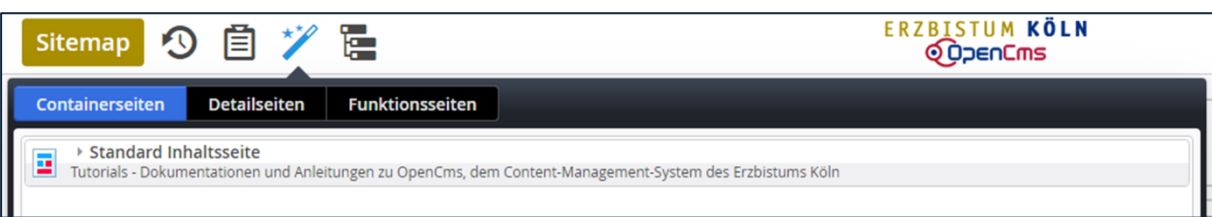

## <span id="page-13-4"></span>Ansicht wählen

Die Standard-Ansicht ist hier die Sitemap, Sie haben aber über dieses Symbol auch Zugriff auf die Galerien und Kategorien und können somit auch neue Galerien und Kategorien erstellen. Ressourcen zeigt eine Einstellung, in der Sie alle Ordner und Seiten sehen, also auch Seiten, die als Systemseiten in der Sitemap nicht aufgeführt werden.

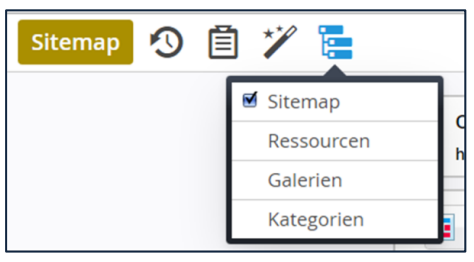

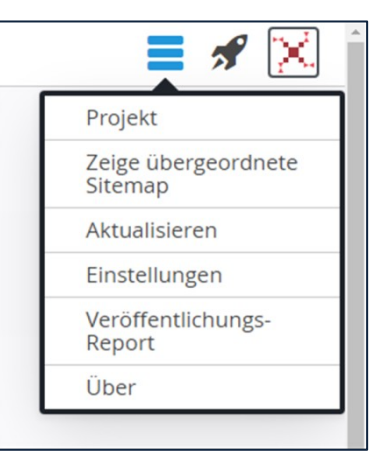

 $\equiv$  3  $\times$ 

# <span id="page-14-0"></span>ANSPRECHPARTNER BEI FRAGEN UND PROBLEMEN

Bei technischen Fragen – siehe auch <http://schulung.erzbistum-koeln.de/hilfe/>

## <span id="page-14-1"></span>OpenCms-Support

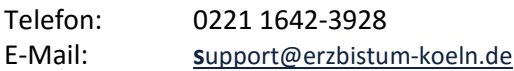

#### **Wolfgang Koch-Tien, Internetadministration**

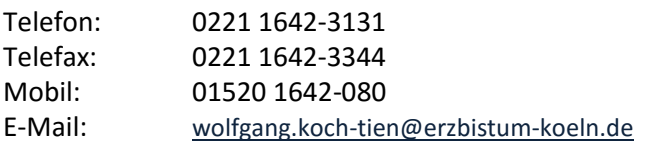

# <span id="page-14-2"></span>BEI SCHULUNGSANFRAGEN

#### **Ralf Diessner, Referat Kommunikation**

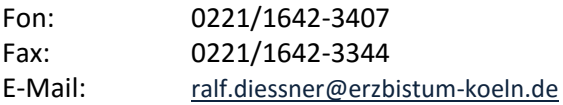